## **Mi Cartilla** Recuperar prestadores

Si usted ya inició sesión en el sitio, cierre la<br>sesión haciendo clic en "Salir".

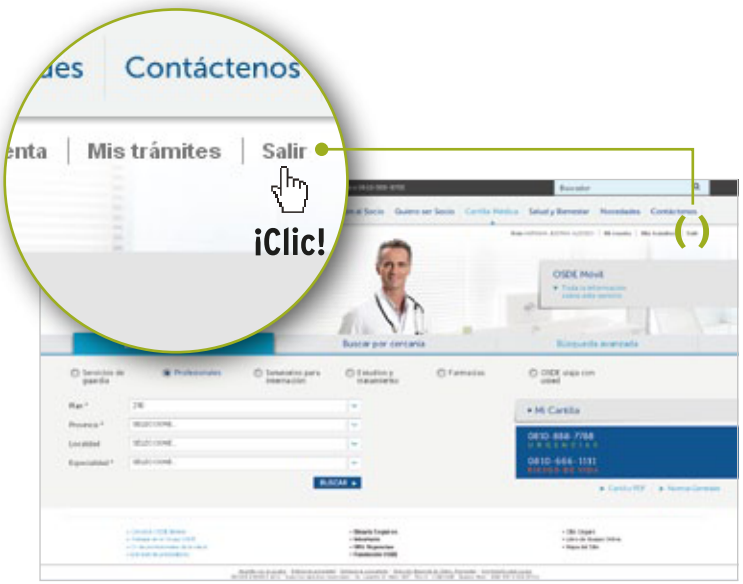

Ingrese en el campo de N° de documento y 3) Ingrese en el campo de N° de documento y contraseña los datos de su cuenta anterior de **4** "Mi Cartilla" (en vez de utilizar su D.N.I.), y luego presione el botón "Ingresar".

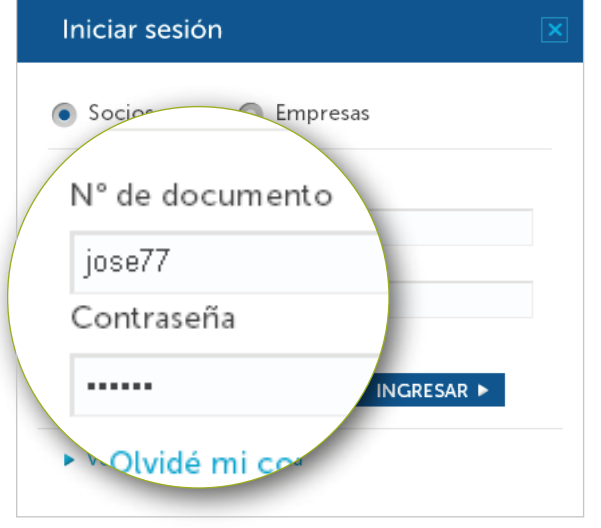

La unificación le permitirá recuperar los prestadores en "Mi Cartilla" y acceder a los servicios online del sitio.

Tenga en cuenta, que el acceso a "Mi Cartilla" en el nuevo sitio está habilitado únicamente para nuestros socios y debe estar registrado.

Haga clic en el botón para volver a iniciar sesión<br>con su cuenta anterior.

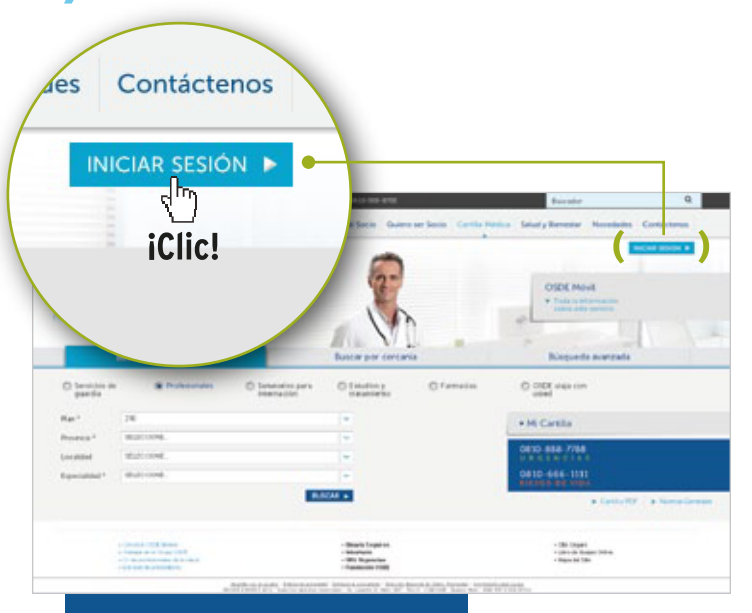

**Iniciar sesión**<br>a siguiente ventana, vuelva a completar los campos pero con su N° de documento y contraseña para unificar su cuenta anterior con la del sistema actual.

Una vez iniciada la sesión, ingrese a "Cartilla Médica", abra "Mi Cartilla" y encontrará su listado de prestadores en lista.

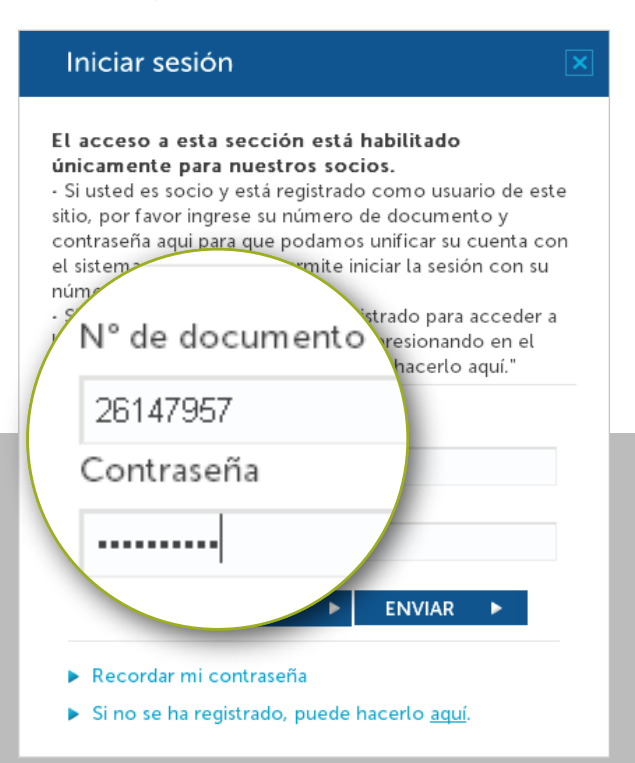

El instructivo que se describe en este documento sólo debe ser realizado por única vez. A partir de la recuperación de los prestadores, deberá acceder a "Mi Cartilla" con su Nº de documento y Contraseña.